Development and Implementation of Internal Management System (IMS)

# USER MANUAL

Version 1.0 (July 2022)

**Submitted to**

National Public Health Laboratory Teku, Kathmandu, Nepal

**Submitted by**

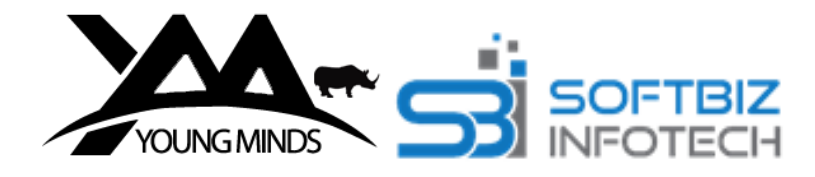

YM SBI-JV www.youngminds.com.np | 01-4115132 Young Minds Tower, PrayagChowk, Shantinagar, Kathmandu, Nepal

# **TABLE OF CONTENTS**

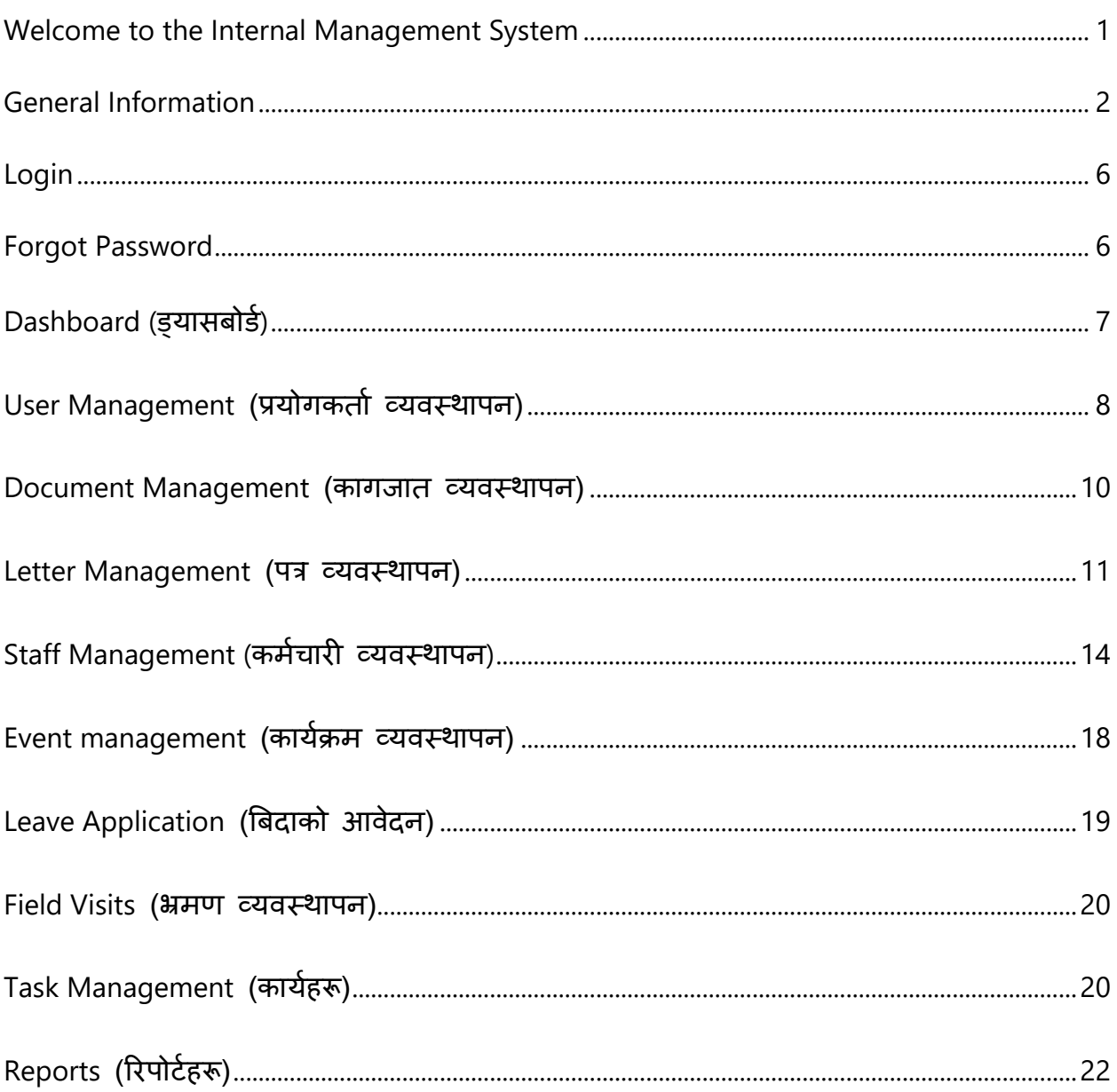

User Manual | Prepared for NPHL

# <span id="page-2-0"></span>WELCOME TO THE INTERNAL MANAGEMENT **SYSTEM**

Welcome to the Internal Management System (IMS). You are about to experience the excitement of live IMS over the intranet. The IMS facilitates to digitize manual existing workload and monitor the overall internal work in the organization like Project Management, Department Wise Task Management, Record Management, Staff Directory Management, Document Management (incoming, outgoing and digitized documents) and others. The system also helps to digitize the document management process including the storage, sharing and approval of documents. This User Manual provides a detailed description of all the IMS features. We are sure you will find the IMS easy to use. Let's get started!

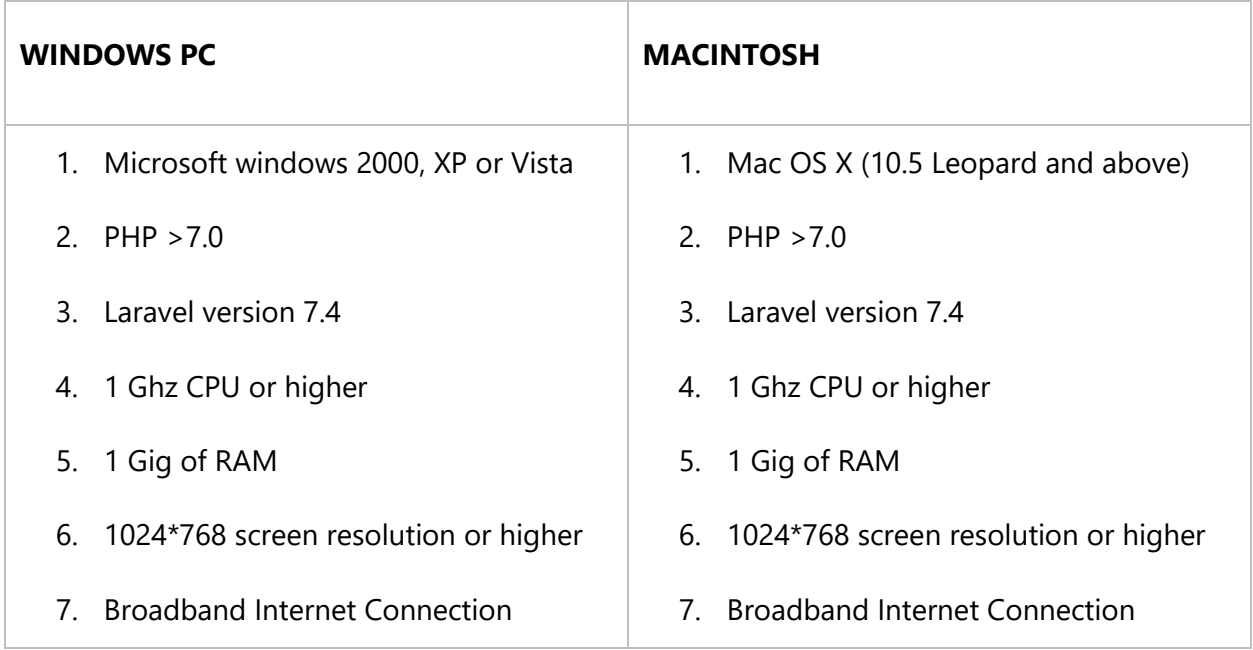

Please be sure that you will meet the following system requirements before using IMS.

User Manual | Prepared for NPHL

# <span id="page-3-0"></span>GENERAL INFORMATION

Internal Management System (IMS) is an advanced web based management system used for digitizing the organization's workflow. The core purpose of this system is to digitize manual existing workload and monitor the overall internal work in the organization like Project Management, Department wise Task Management, Record Management and others.

The system also helps to digitize the document management process including the storage, sharing and approval of documents. The system works as the record management system. Also, the staff management including the leave approval and records can be done with the help of this system.

This application contains below functional modules:

#### DASHBOARD (ड्यासबोर्ड)

User can view all the organization detail on this module. Notices, Upcoming Events, Fields Staff List, Leave Staff List, Total Overall Staffs, and Nepali Calendar where tasks, events, notices etc are displayed on this module.

#### USER MANAGEMENT (प्रयोगकर्ता व्यवस्थापन)

From this module, admin can create users and give different role access with respect to each users.

#### DOCUMENT MANAGEMENT (कागजार् व्यवस्थापन)

From this module, user can create different folders and can upload different documents on various folders. Also, user can upload various types of documents such as excel, word, pdf, etc. and deleted files are stored in the Deleted folder whereas deleted folders are stored on Trash where user can restore later if needed. All these documents can be indexed into relevant folders.

#### LETTER MANAGEMENT (पत्र व्यवस्थापन)

From this module, user can register new letter received by the organization and also can dispatch letters to other individual or organization.

We can manage all incoming documents, outgoing documents and digitized documents (scan copies) from here.

### REPORTS (ररपोर्ड)

From this module, users will be able to download and monitor performance analysis of each staffs.

#### TENDER MANAGEMENT (र्ेन्र्र व्यवस्थापन)

From this module, users can add steps of the tender and can create, update and delete new tenders as well. Users can also view the status of the tenders and can add the contractor as well.

### EVENT MANAGEMENT (कायडक्रर् व्यवस्थापन)

From this module, user can add event and notify to specific staffs as well. The event created can be seen displayed on the dashboard module.

### LEAVE APPLICATION (बबदाको आवेदन)

From this module, staff can send leave application to the HR department where HR user can view the application and provide response.

### TASKS (कार्यहरु)

From this module, user can create tasks and assign it to the particular staffs.

#### FIELD VISITS (भ्रर्ण व्यवस्थापन)

From this module, user can create field visit for certain staffs and is displayed on the dashboard. User can change the visit status of relevant staffs.

#### NOTICES (सूचनाहरु)

From this module, user can create notices and can display notice on dashboard as well.

#### RELATED LINKS (सम्बन्धित लिङक)

From this module, users can store applicable links to be used for future reference.

#### CONFIGS (कन्न्िगहरू)

From this module, users can add and update fiscal years, departments and units.

### LOCATION (स्थान)

From this module, user can add and update country, provinces, district, municipality types and municipalities.

### **GETTING STARTED**

# <span id="page-7-0"></span>LOGIN

- 1. For login: Go through the application URL [\(http://ims.nphl.gov.np/login\)](http://ims.nphl.gov.np/login)
- 2. After this, you will get login pare where you have to enter valid email and password.
- 3. After clicking login button, you will be landed inside the application dashboard.

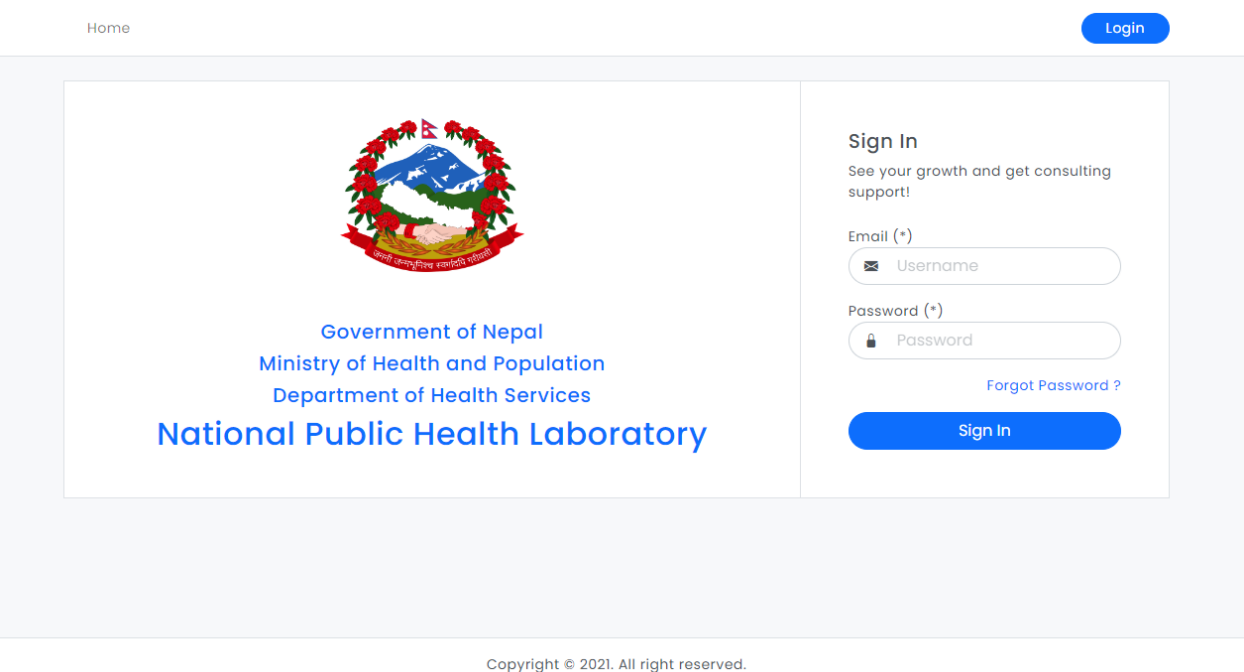

# <span id="page-7-1"></span>FORGOT PASSWORD

If you forget your password, then use below steps to get password:

- 1. Click on Forget Password link in the login box.
- 2. You will get form, enter email address as required in the form and click button.

3. Password reset link will be sent to your email. Please check your email and reset the password.

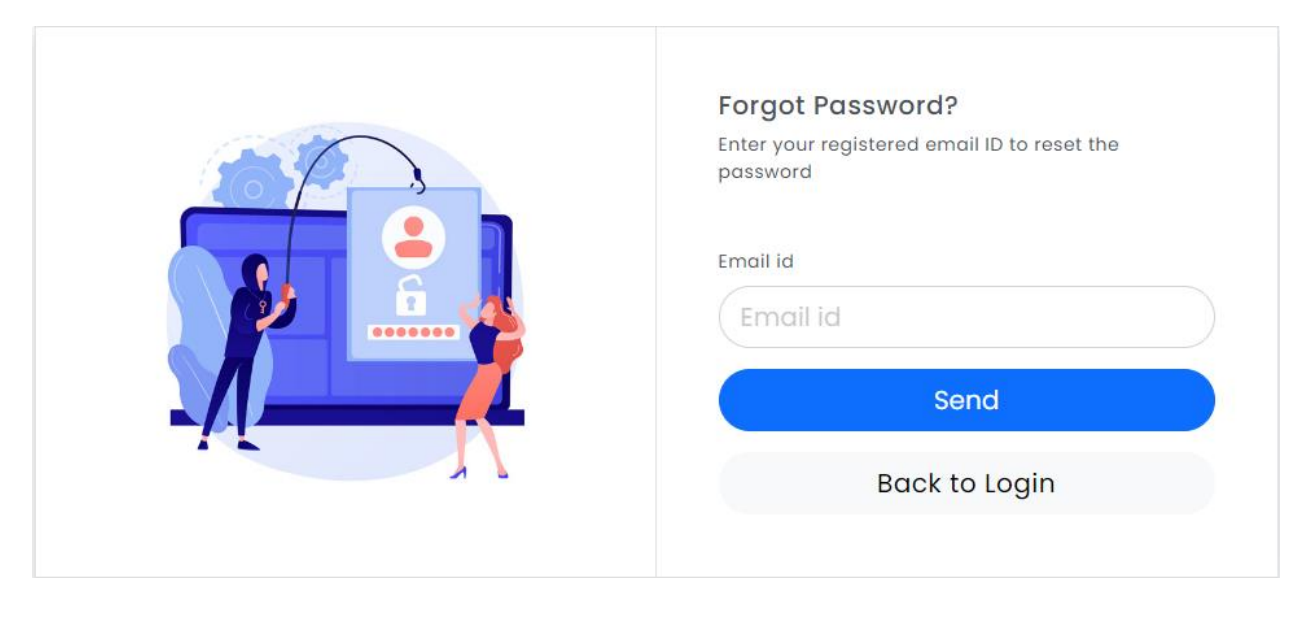

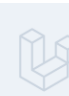

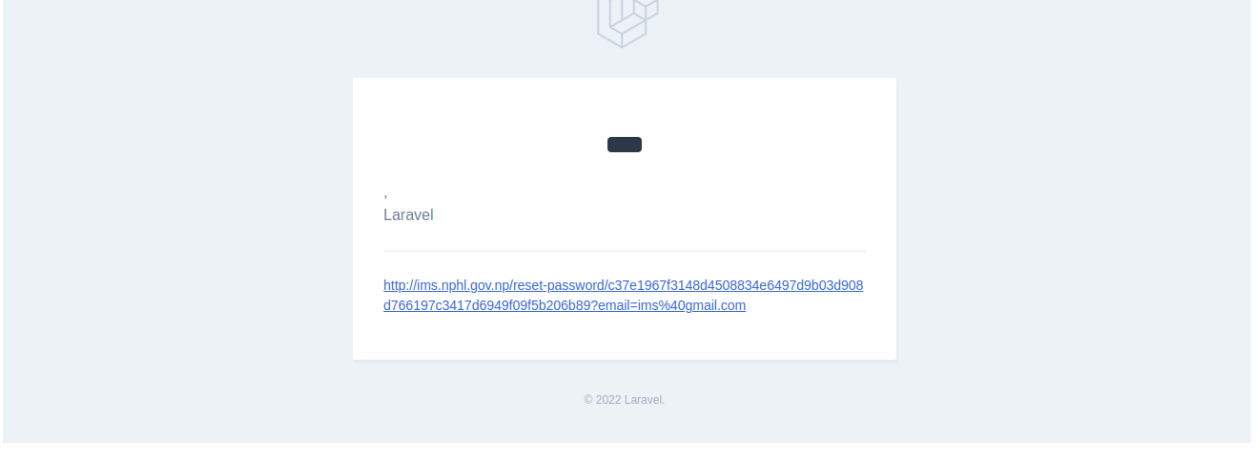

# <span id="page-8-0"></span>DASHBOARD (ड्यासबोर्ड)

1. After login, you will be landed into IMS Dashboard Page where you can view application components.

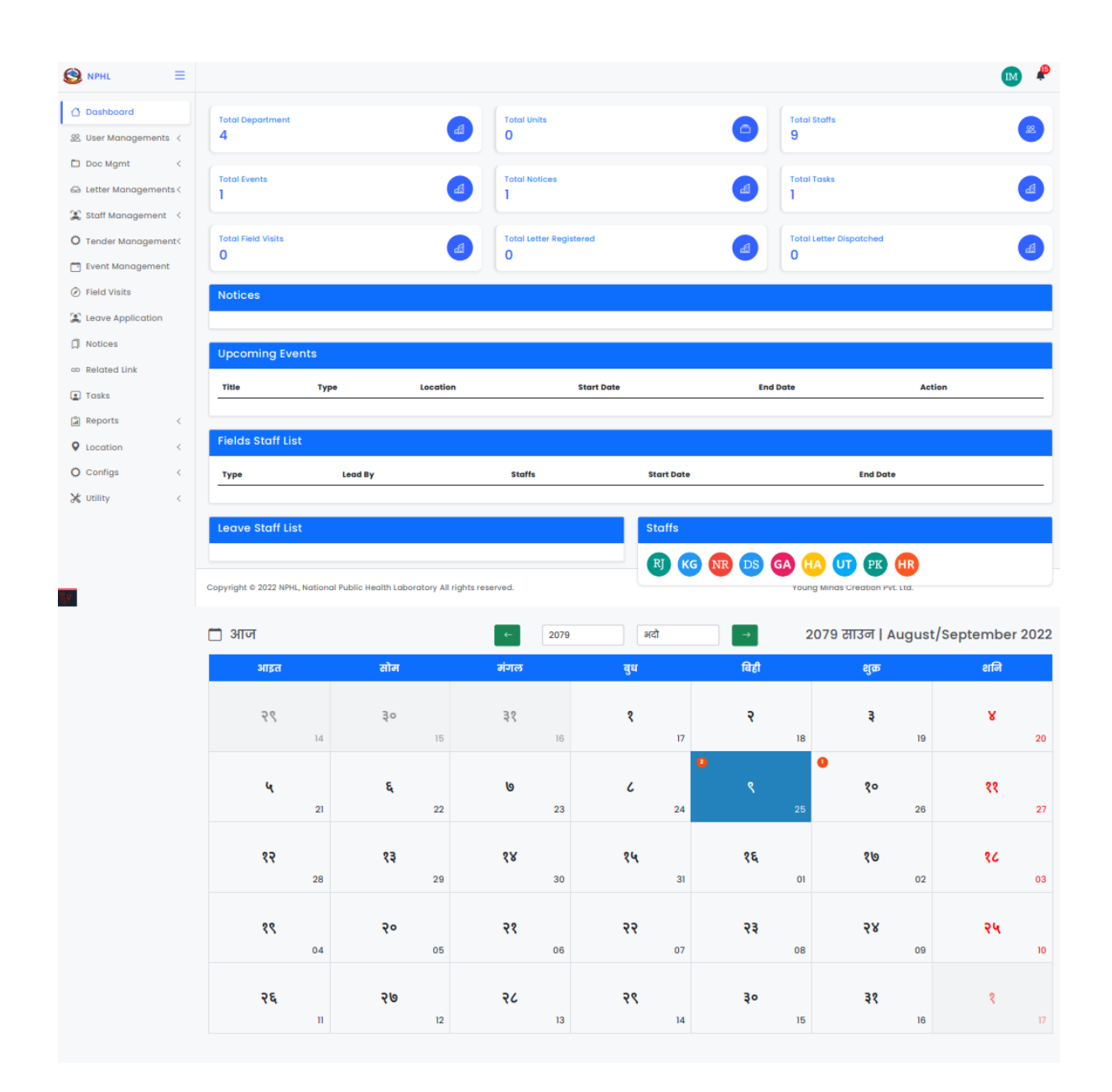

### <span id="page-9-0"></span>USER MANAGEMENT (प्रयोगकर्ता व्यवस्थापन)

#### ADD AND MANAGE USERS

For adding user, please follow the below steps:

1. Click on Users menu in the sidebar

- 2. Click on Add button
- 3. You will get user registration form. Enter the information as required in the form
- 4. Click on save button

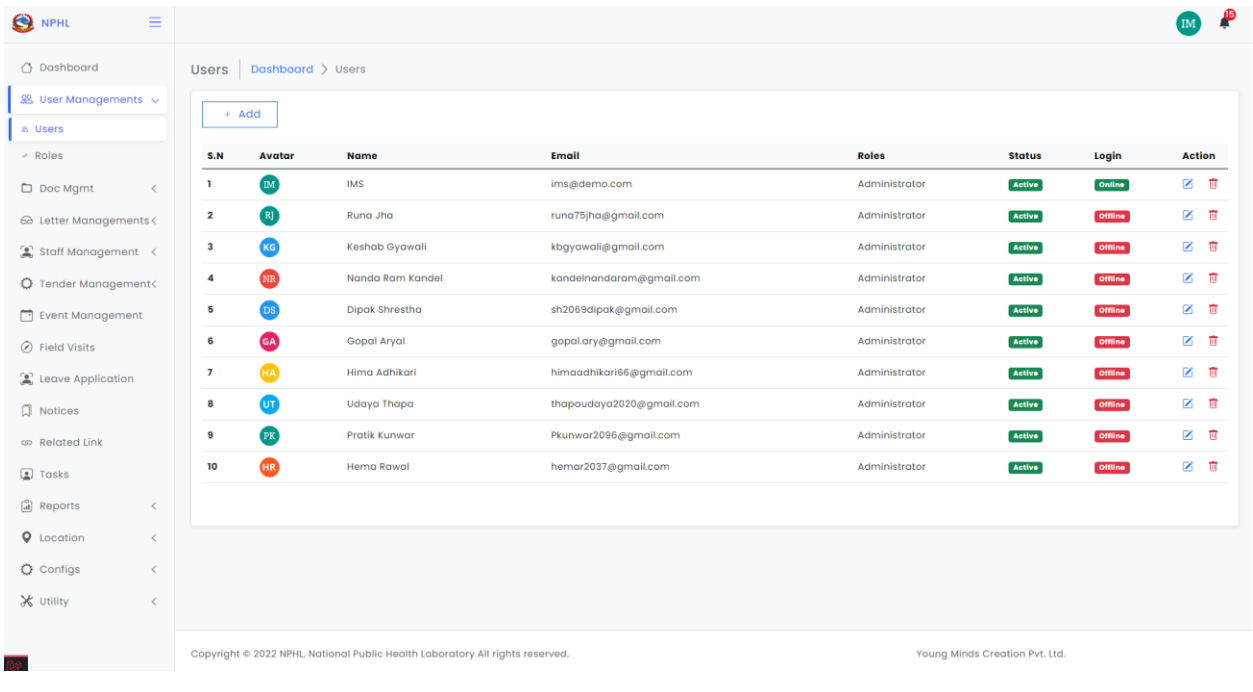

### ADD AND MANAGE ROLES

For adding roles and providing access to particular roles, please follow the below steps:

- 1. Click on Roles in the sidebar
- 2. Click on Add button
- 3. Add Roles and give access to particular roles
- 4. Click on Save button

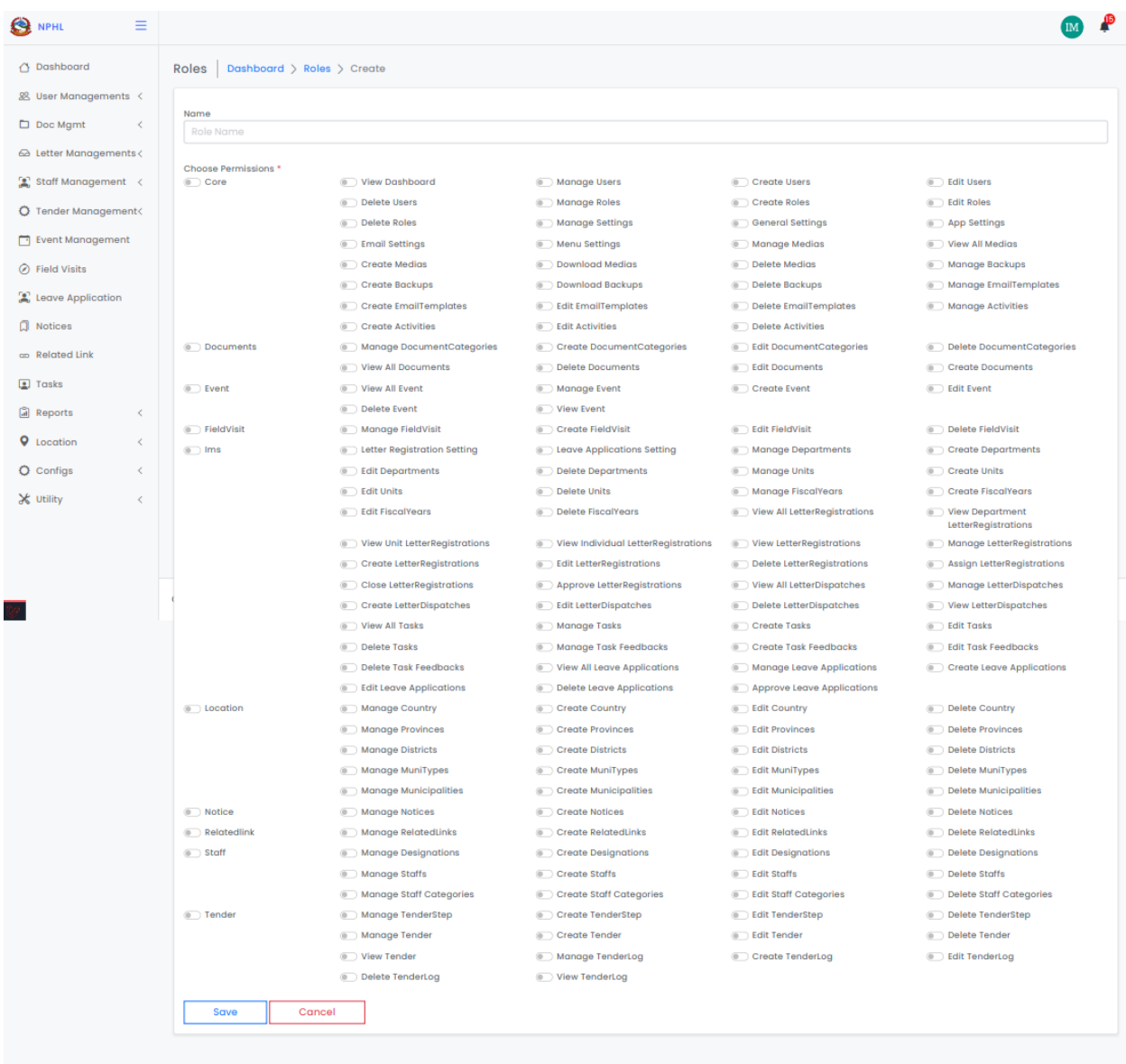

### <span id="page-11-0"></span>DOCUMENT MANAGEMENT (कागजार् व्यवस्थापन)

#### ADD AND MANAGE DOCUMENTS

For adding documents, please follow the below steps:

1. Click on add folder

#### 2. Click on save

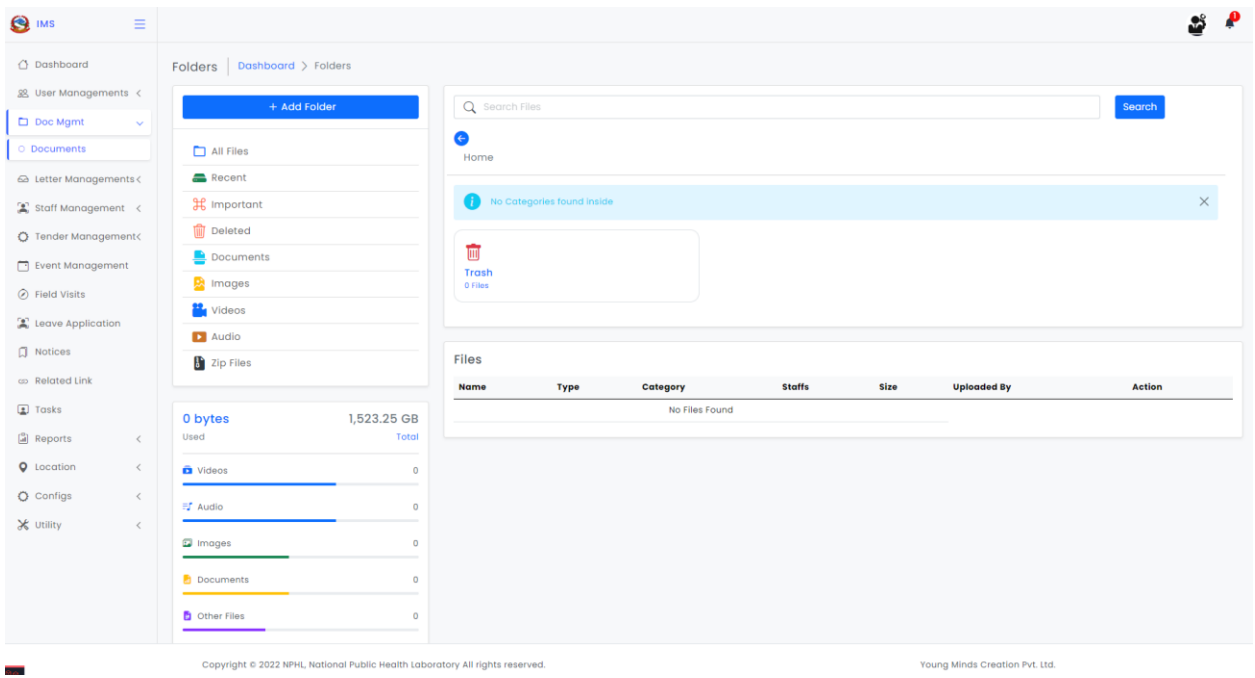

### <span id="page-12-0"></span>LETTER MANAGEMENT (पत्र व्यवस्थापन)

### ADD AND MANAGE LETTER REGISTRATION (पत्र दर्ता)

For letter registration, please follow the below steps:

- 1. Click on letter registration
- 2. Click on add button
- 3. You will see letter registration form. Enter all the information.
- 4. Click on save button

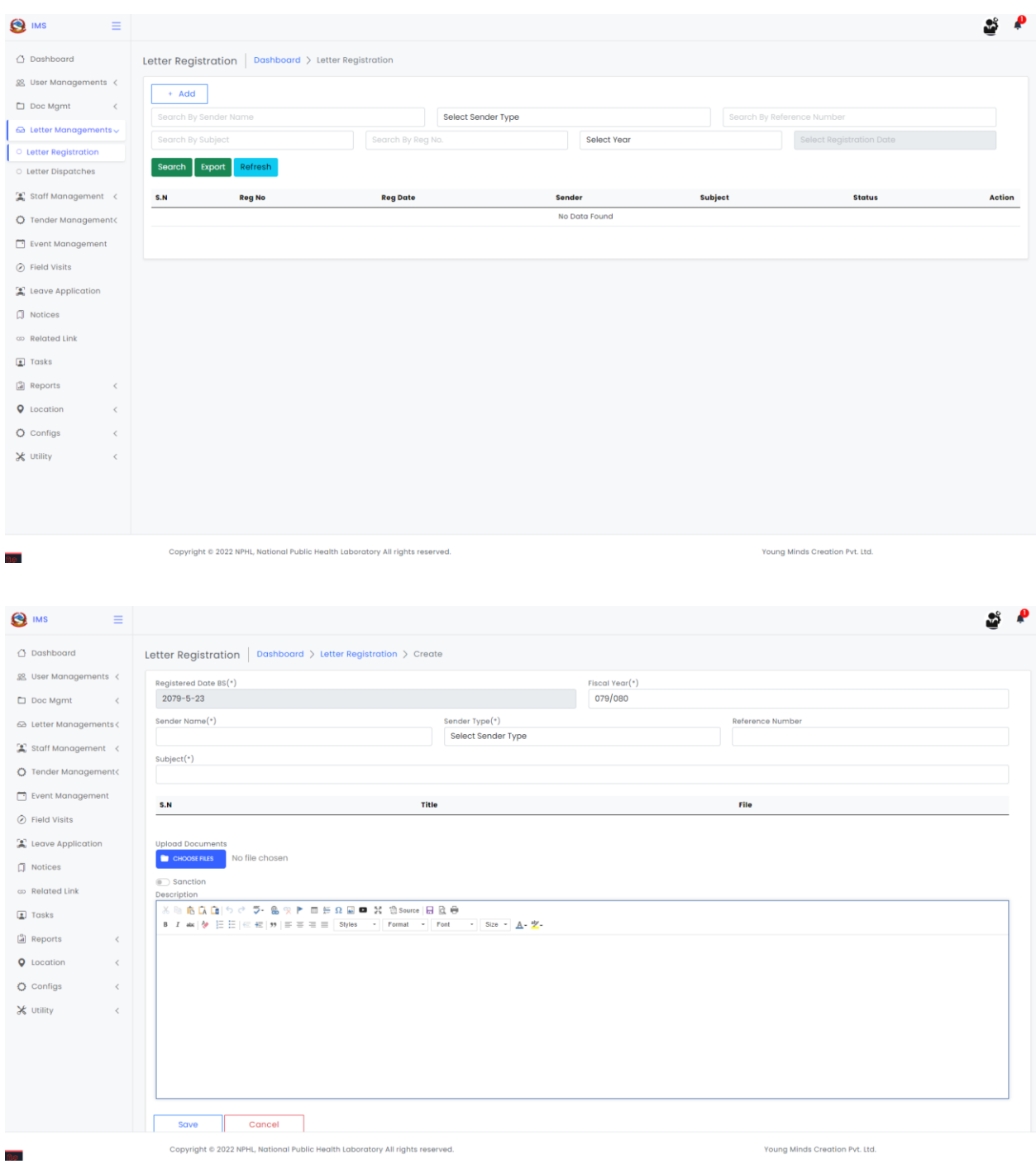

### ADD AND MANAGE LETTER DISPATCHES (पत्र चलानी)

#### For letter dispatch, please follow the below steps:

- 1. Click on letter dispatches
- 2. Click on add button
- 3. You will see letter dispatch form. Enter all the information.
- 4. Click on save button

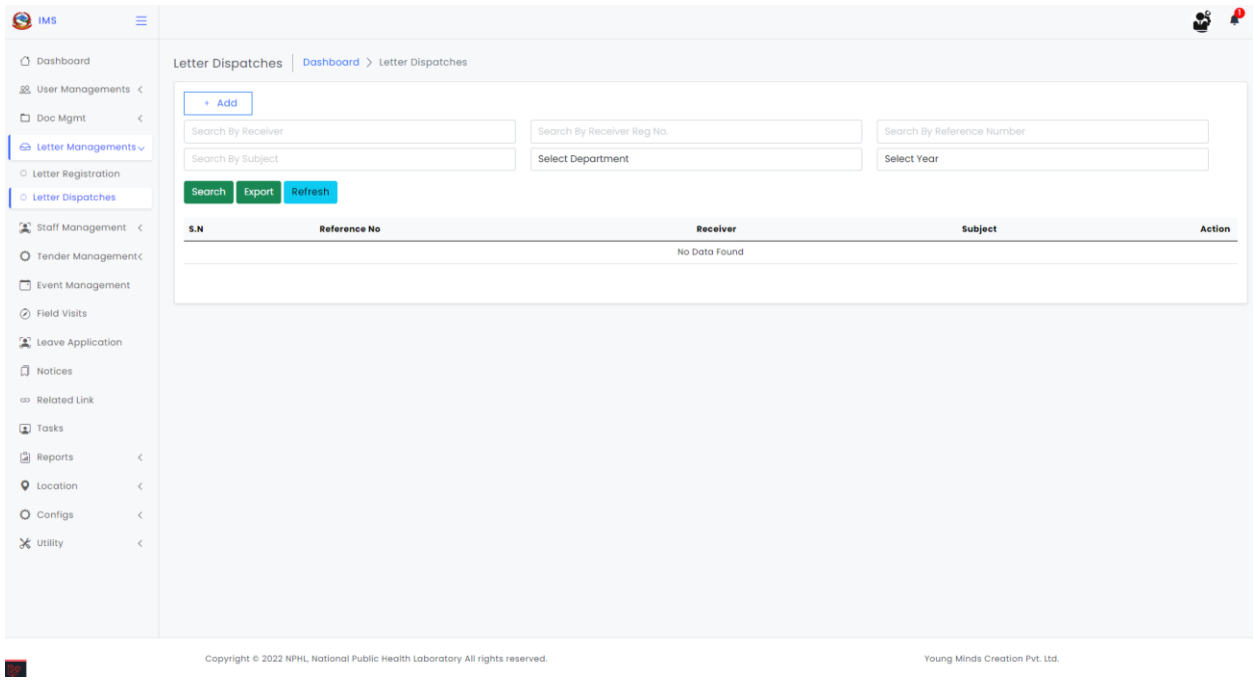

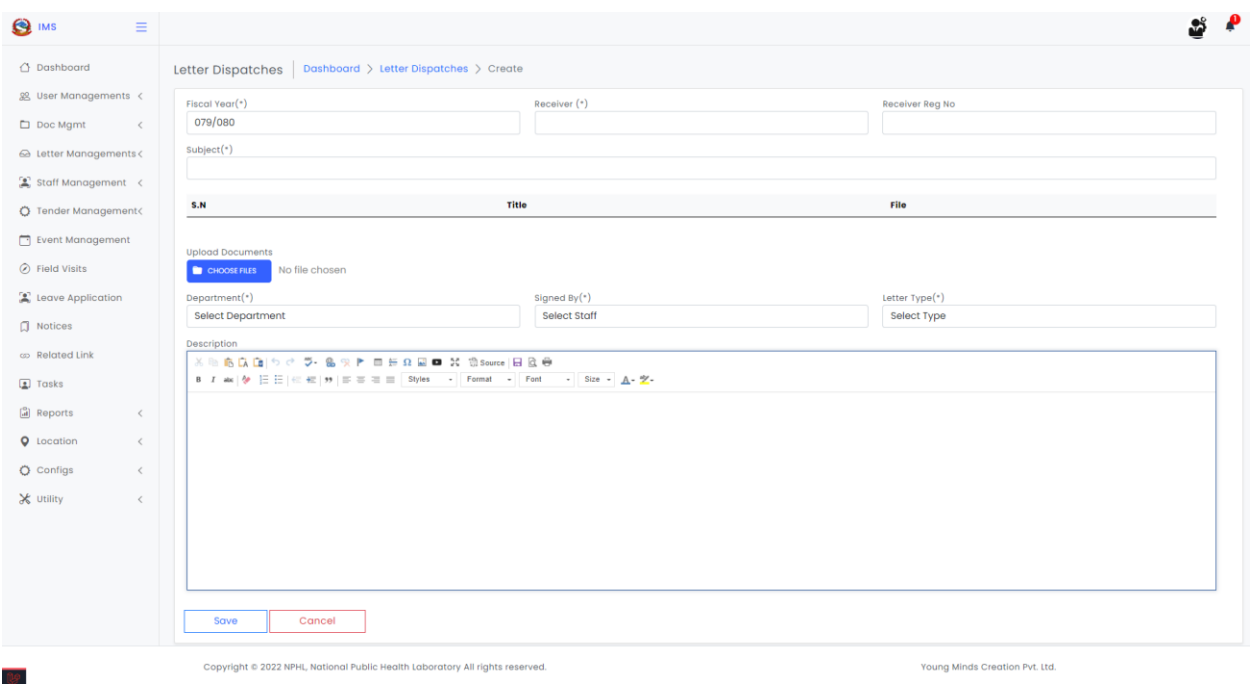

# <span id="page-15-0"></span>STAFF MANAGEMENT (कर्मचारी व्यवस्थापन)

### ADD AND MANAGE DESIGNATION (पद)

For adding designation, please follow the below steps:

- 1. Click on Designation on menu sidebar
- 2. Click on Add button
- 3. You will see adding designation form. Enter all the information.
- 4. Click on save button

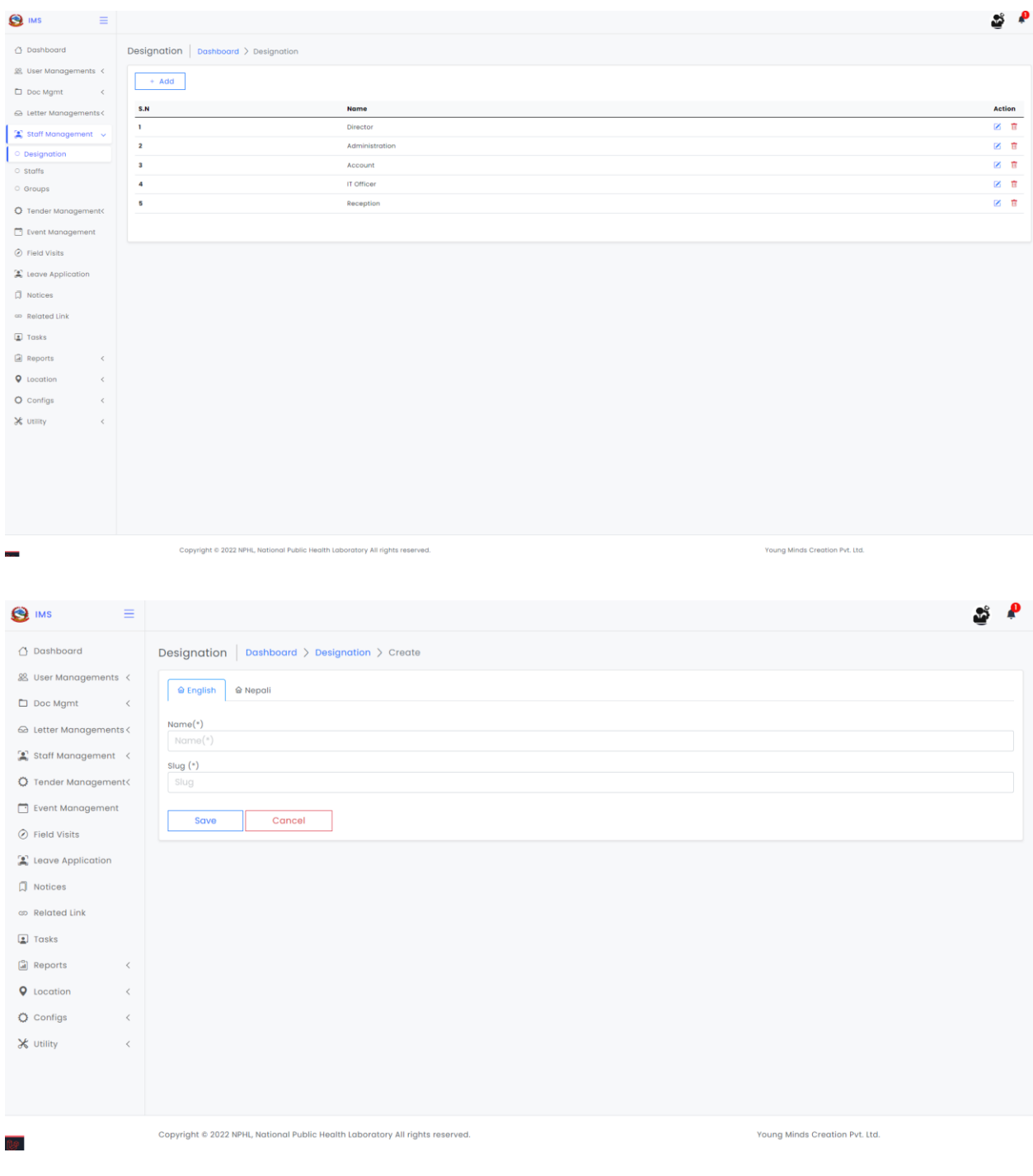

### ADD AND MANAGE STAFFS (कर्मचारी)

For adding staffs, please follow the below steps:

- 1. Click on Staffs on menu sidebar
- 2. Click on Add button
- 3. You will see staff creation form. Enter all the information
- 4. Click on save button

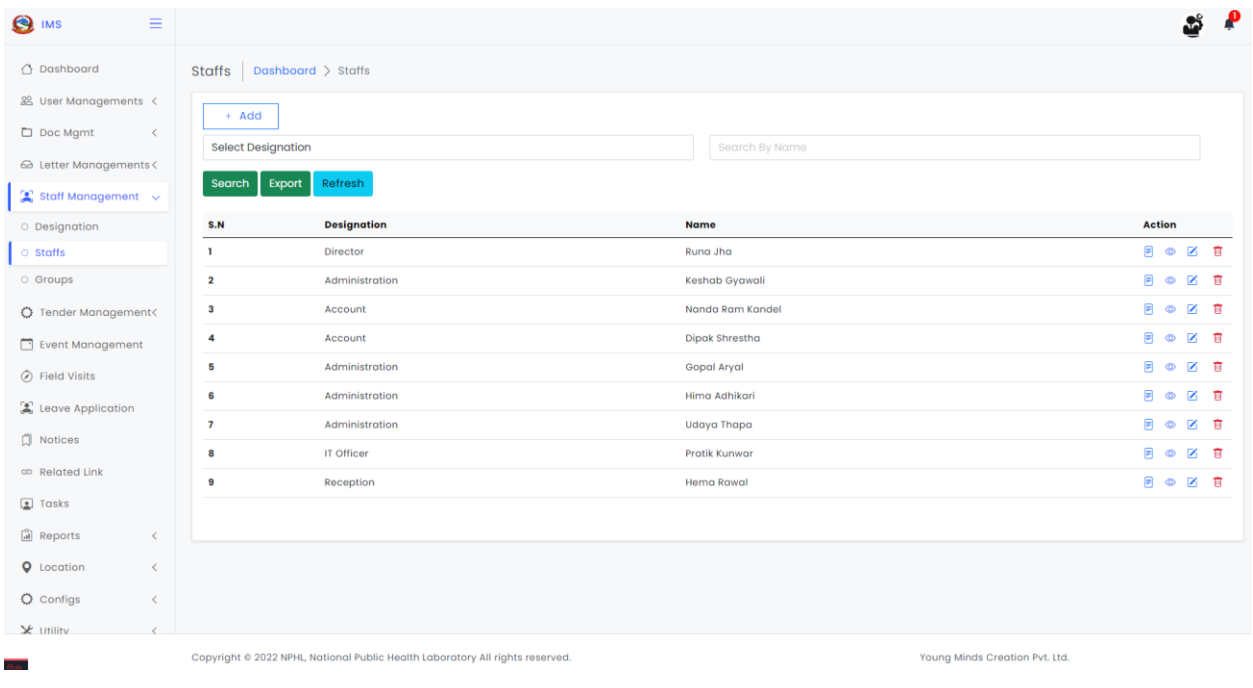

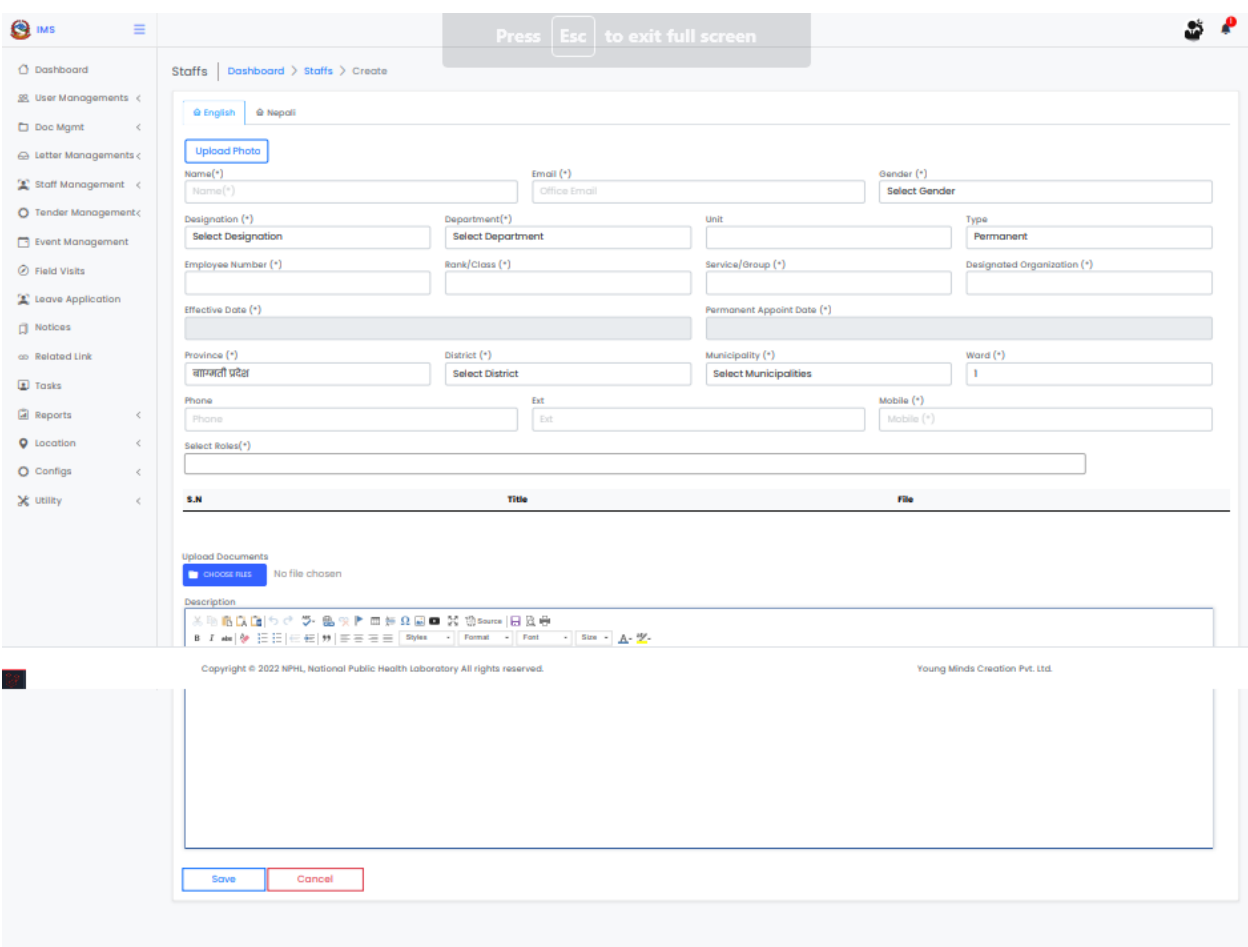

### ADD AND MANAGE GROUPS (सर्हूहरू)

For adding groups, please follow the below steps:

- 1. Click on Groups on menu sidebar
- 2. Click on Add button
- 3. You will see adding groups form. Enter all the information
- 4. Click on save button

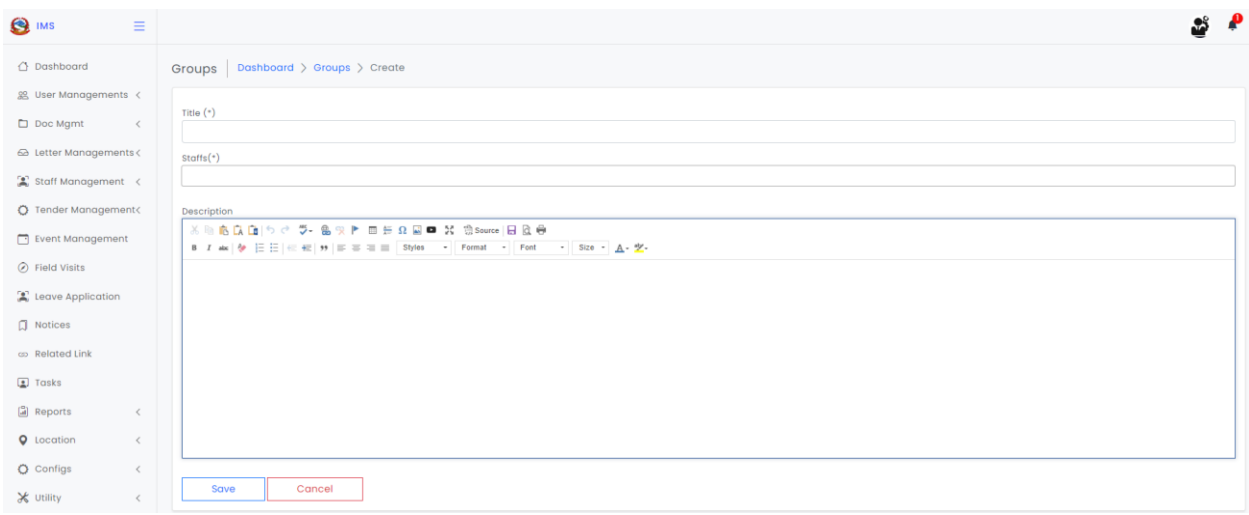

# <span id="page-19-0"></span>EVENT MANAGEMENT (कायडक्रर् व्यवस्थापन)

#### ADD AND MANAGE EVENTS

For adding events, please follow the below steps:

- 1. Click on Event Management on menu sidebar
- 2. Click on Add button
- 3. You will see event creation form. Enter all the information
- 4. Click on Save button

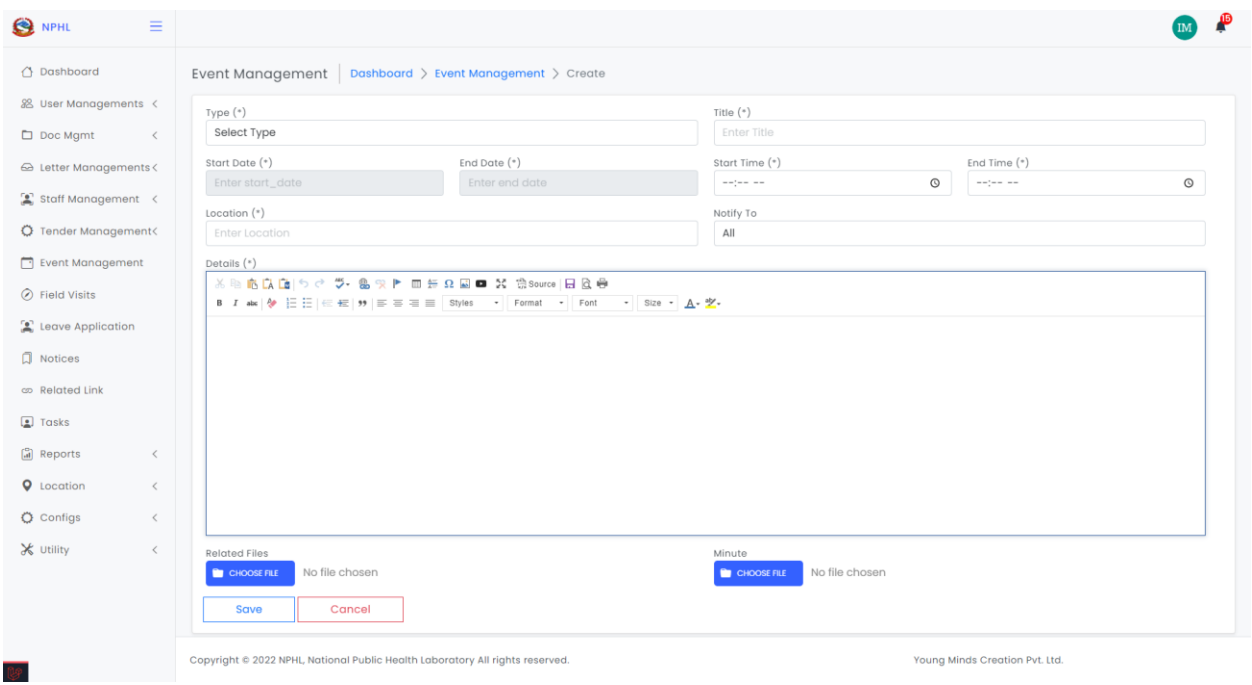

### <span id="page-20-0"></span>LEAVE APPLICATION (बिदाको आवेदन)

### ADD AND MANAGE LEAVE APPLICATION

For adding leave application, please follow the below steps:

- 1. Click on Leave Application on menu sidebar
- 2. Click on Add button
- 3. Enter required information
- 4. Click on Save button

### <span id="page-21-0"></span>FIELD VISITS (भ्रमण व्यवस्थापन)

#### ADD AND MANAGE FIELD VISITS

For adding field visits, please follow the below steps:

- 1. Click on Field Visits on the menu sidebar
- 2. Click on Add button
- 3. Enter required information
- 4. Click on Save button

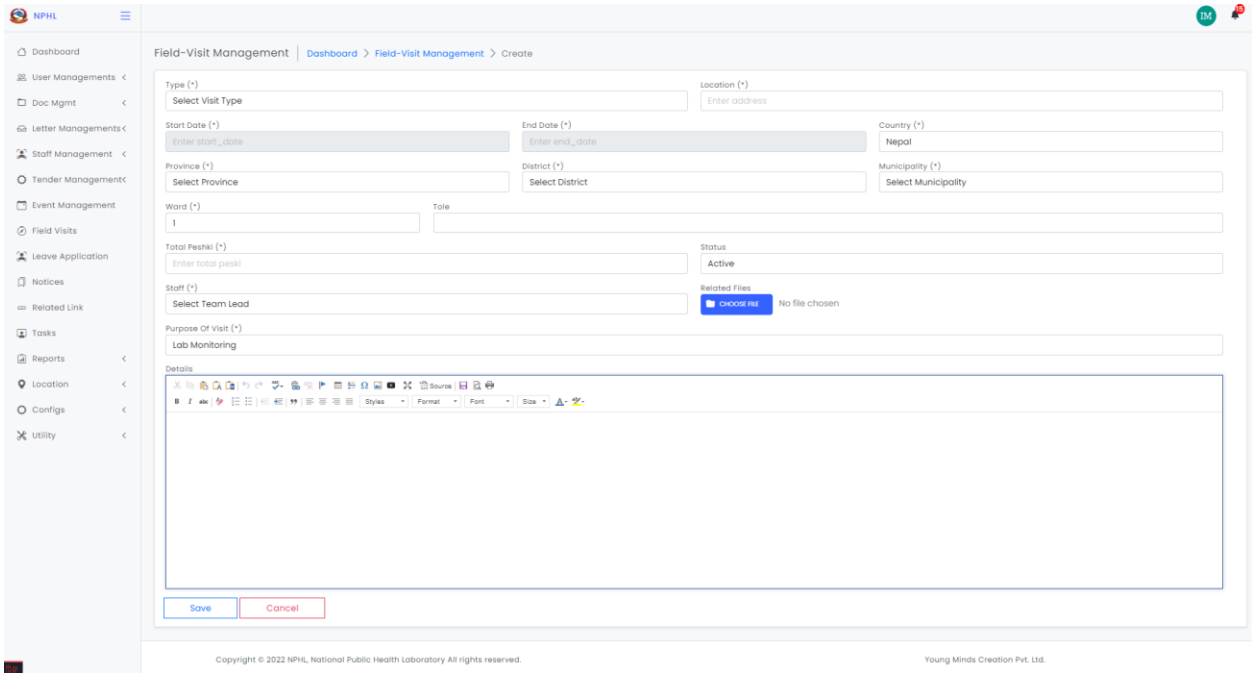

# <span id="page-21-1"></span>TASK MANAGEMENT (कार्यहरू)

#### ADD AND MANAGE TASKS

For adding tasks, please follow the below steps:

- 1. Click on Tasks on menu sidebar
- 2. Click on Add button
- 3. Enter required information
- 4. Click on save button

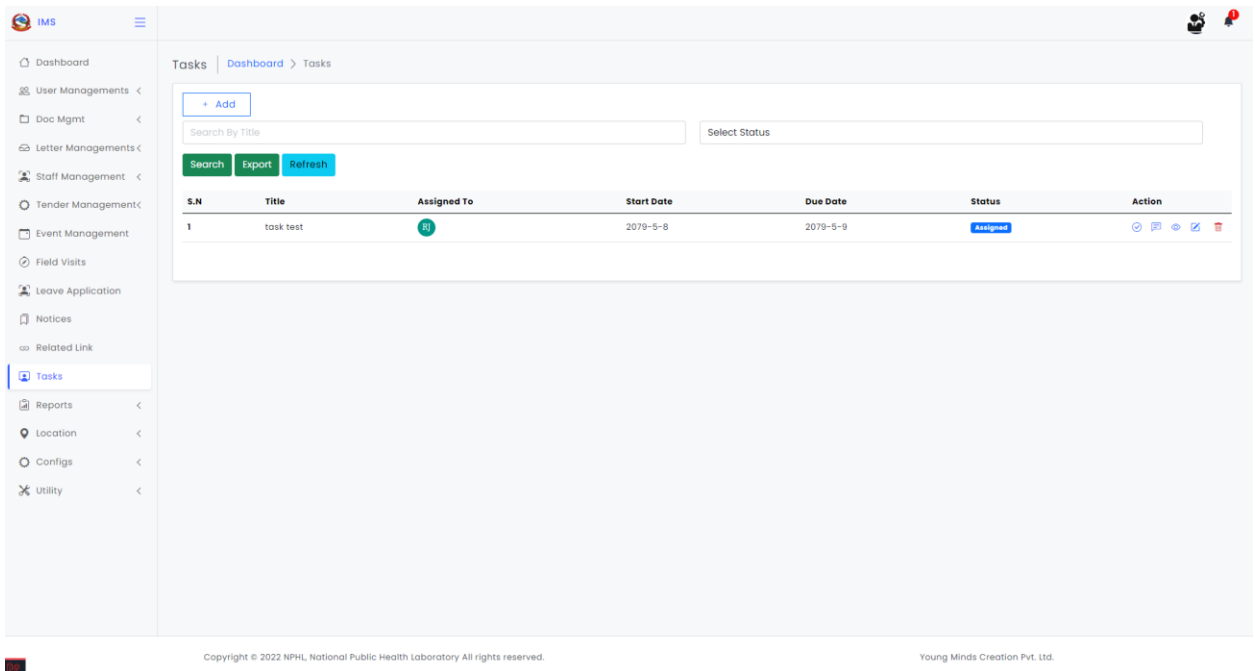

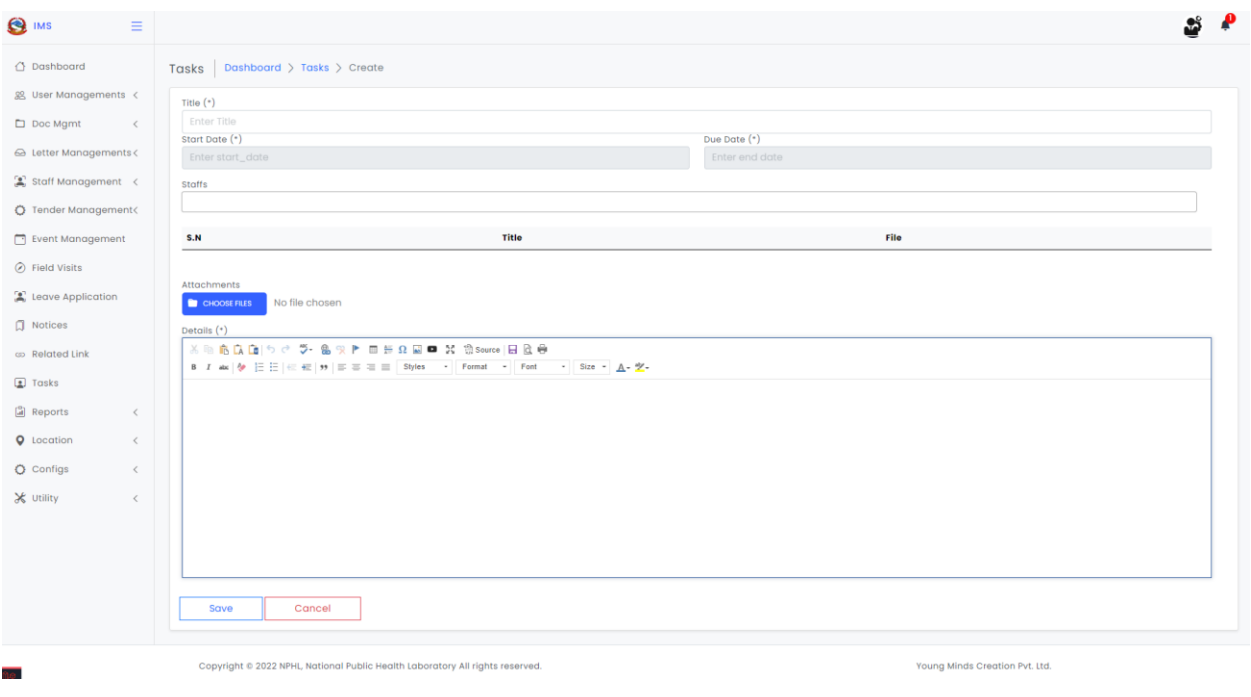

# <span id="page-23-0"></span>REPORTS (रिपोर्टहरू)

#### VIEW PERFORMANCE ANALYSIS

For viewing performance analysis of the tasks, follow below steps:

- 1. Click on Reports on the menu sidebar
- 2. You can filter by individual staff to get task report

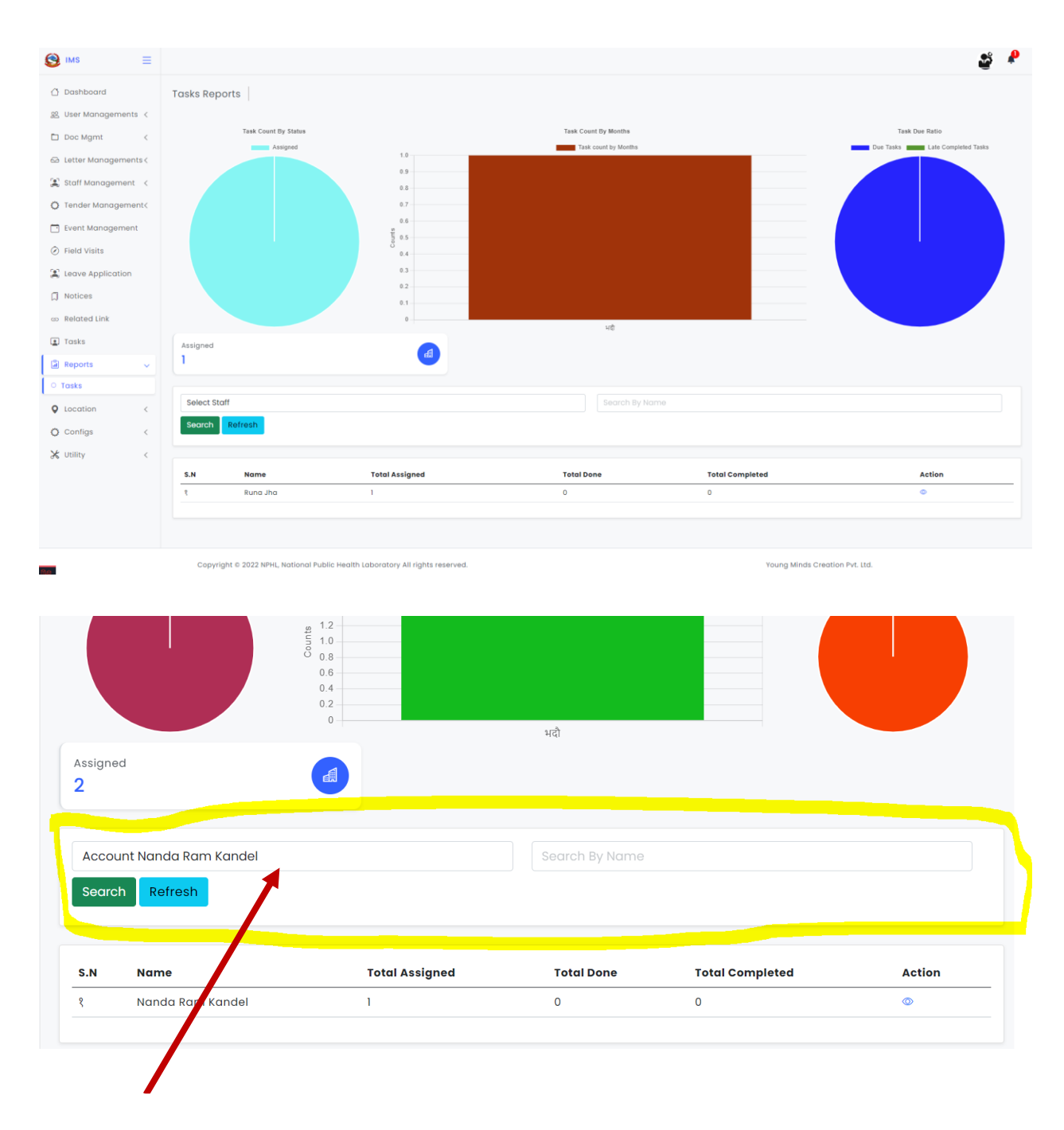

staff can be filtered from here

### **THANK YOU FOR USING THE APPLICATION**

FOR ANY QUERY, PLEASE CONTACT ON BELOW ADDRESS:

EMAIL: [pm@youngminds.com.np;](mailto:pm@youngminds.com.np)

Phone: 01-4115132

User Manual | Prepared for NPHL